# KRAEPELIN

**判定Webサービス UK判定マニュアル**

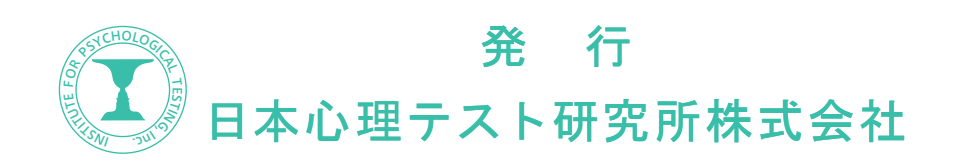

# 1.MyPage へログインする

「MyPage」とは弊社の Web 判定サービスをご利用するための会員ページです。 弊社の会員専用ページ (https://mypage.sinri.co.jp) から MyPage ヘログインしてください。 会員登録がお済でない方は「会員登録がお済ではない方はこちら」から登録してください。

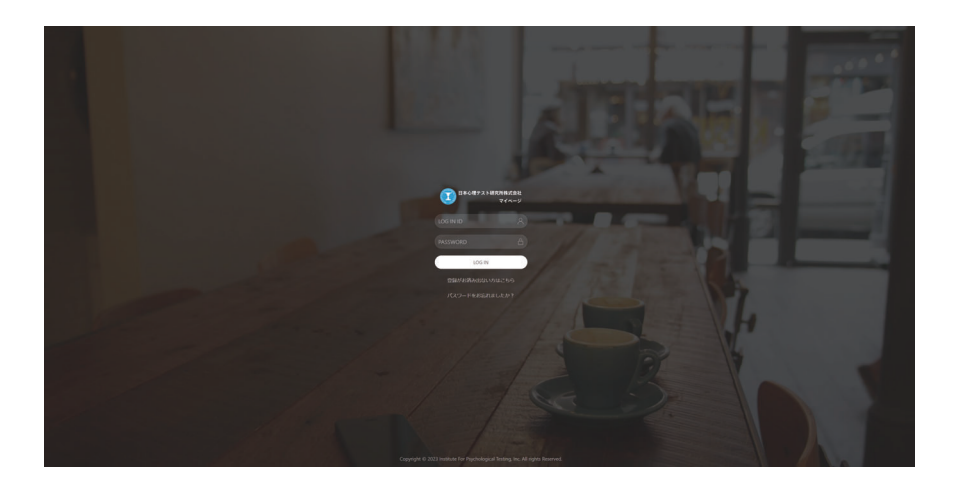

# 2.multi ライセンスの確認

multi ライセンスとは、判定を行うためのプリペイド式の権利のことです。 1.multi. ライセンスが残っていることを確認してください。 2. メニューバーにある「クレペリン判定」をクリックして遷移します。

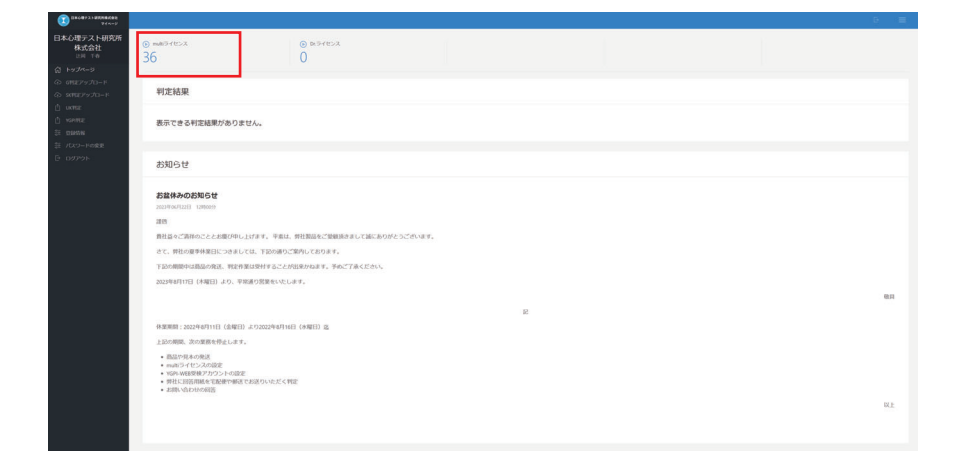

### 3.「判定 Web サービス・UK 判定」の入力説明

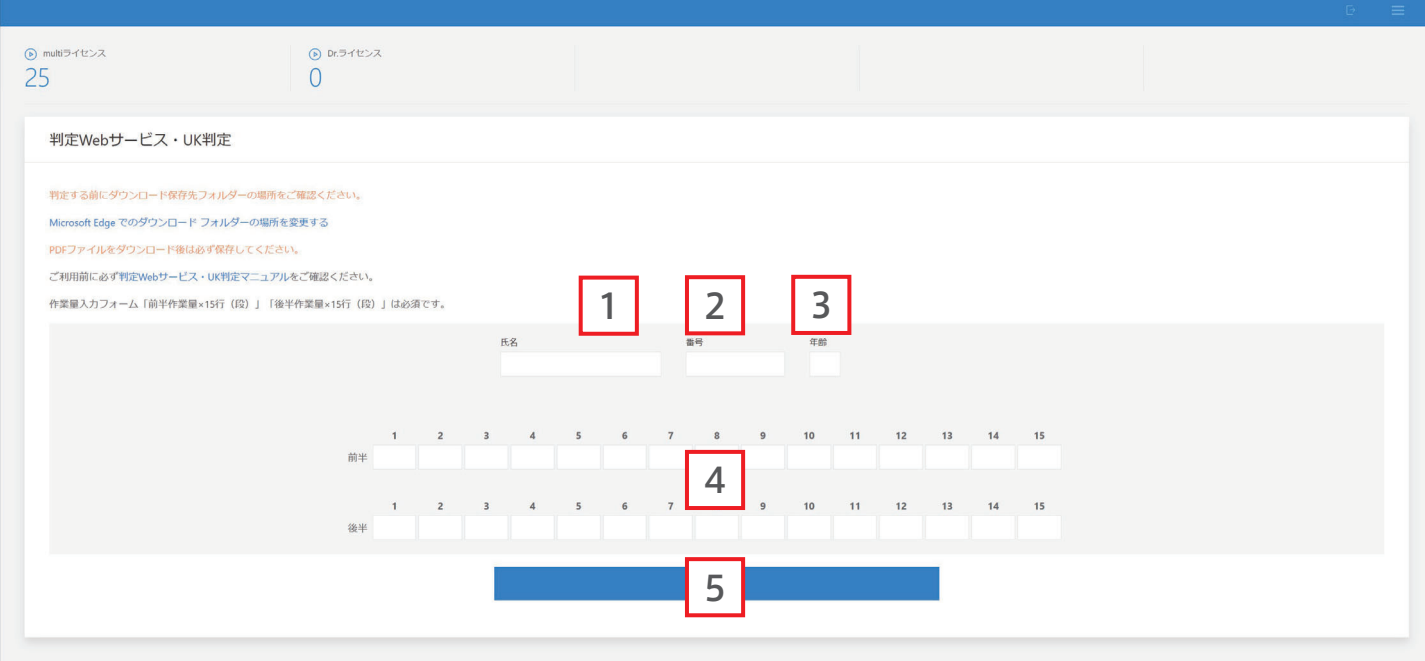

### 氏名 1

受検者の氏名を入力します。文字数は 10 文字までです。

番号 2

番号を半角数字で入力します。桁数は 5 桁までです。

3

年齢

受検者の年齢を半角数字で 入力します。

### 4 前半と後半の作業量

半角数字と半角英字「A・B」で入力します。桁数は 2 桁までです。 例 1:作業量が 8 だった場合 → 08 と入力 例 2:作業量が 56 だった場合 → 56 と入力 例 3:作業量が A3 だった場合 → A3 と入力

### <mark>5</mark> | 判定ボタン

入力が終わりましたら、判定ボタンをクリックして判定に進んでください。

- 1. 判定ボタンをクリックすると確認ウインドウが表示されます。
- 2. 判定シートがダウンロードされますので、「ダウンロード」フォルダーまたは ダウンロード指定されたフォルダーを確認してください。